## How to Configure the Slave Network for 2 wire Device?

Updated on 16 May 2022

# Scenario

In a 2-wire solution that excludes NS2, an indoor monitor will act as the master device to provide the network for other slave devices. When a family has one twowire indoor monitor, then it would be the master. If there are several 2-wire indoor monitors in one family, any of them can be the master device.

# Operation Instruction

- This guideline is only applicable to 2-wire solutions that exclude NS2.
- When starting up a 2-wire indoor monitor for the first time, or when the reset is performed, you will be asked to complete the initial setup for device mode.

# Operation Procedure

### On Indoor Monitor

- 1. During the initial setup, select Device Working Mode from three options: Master Mode, Slave Mode, or Auto. The default is Auto.
- 2. If click **Skip** in the left bottom corner to skip the configuration, the working mode would be Auto by default.

### On web interface

- 1. Go to **Device Setting > Basic > Device Working Mode.**
- 2. Select among Master Mode, Slave Mode, and Auto.
- 3. Click **Submit** to validate the configuration.

#### **Tip:**

• When a device uses Auto mode, it will search for the master in same network. If there is no result, it itself will act as the master, or it will serve as a slave device. If there is more than one Automode device in the same network, then any of them would be selected as master randomly.

### **Note:**

When selecting **Master Mode**, the master device needs to scan and display the available slaves on the current interface.

### **Note:**

- Figure1 corresponds to the step of the indoor monitor.
- Figure2 corresponds to the step of the web interface.

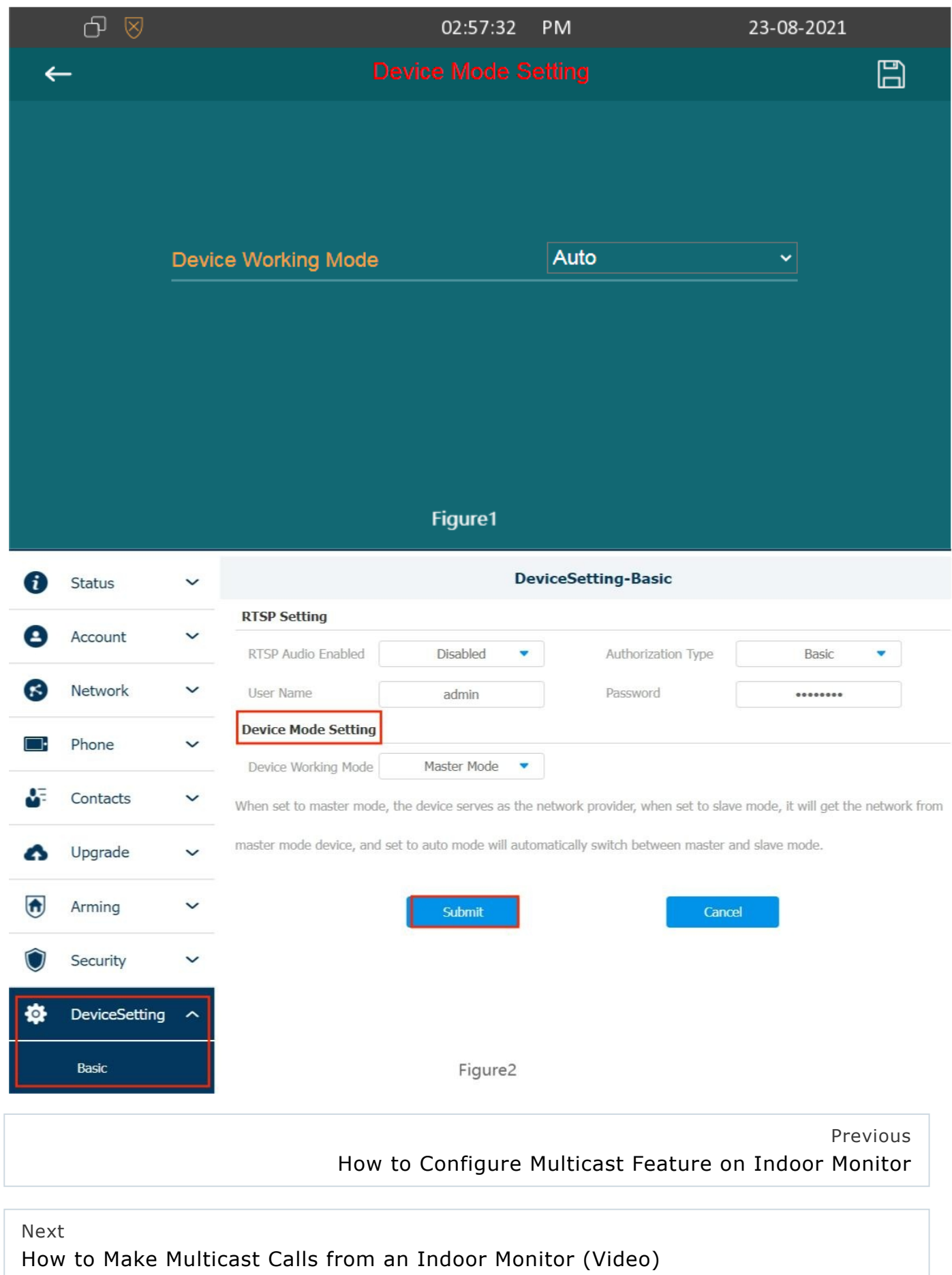